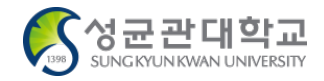

# How to request journal article proofreading service

Research Planning Team

### Outline of the process of journal article proofreading 1/2

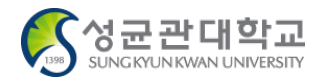

[(①Upper menu bar)**Research**]→[(②Menu)**Academic activity application – Request journal article proofreading**]→[(③Button)**Fill out request form**]→ [(④Pop-up)**Enter details**]→[(⑤Button)**Submission**]

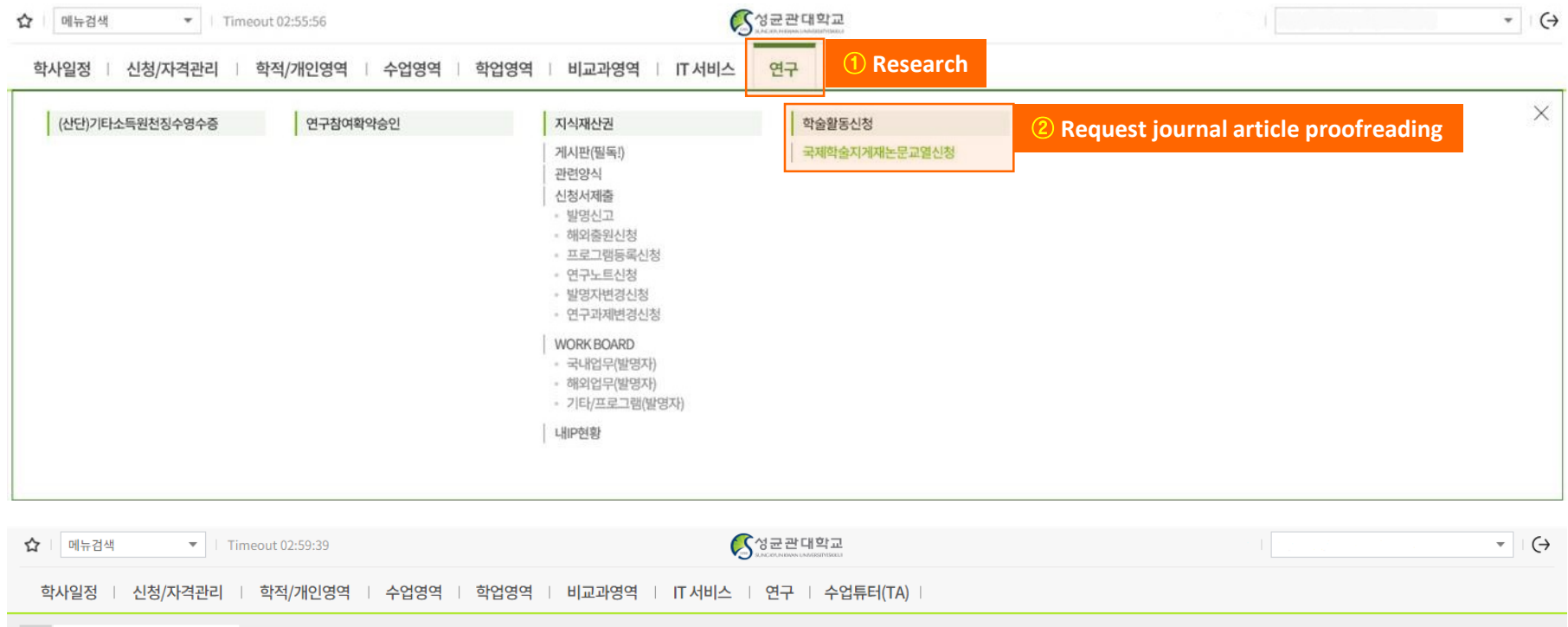

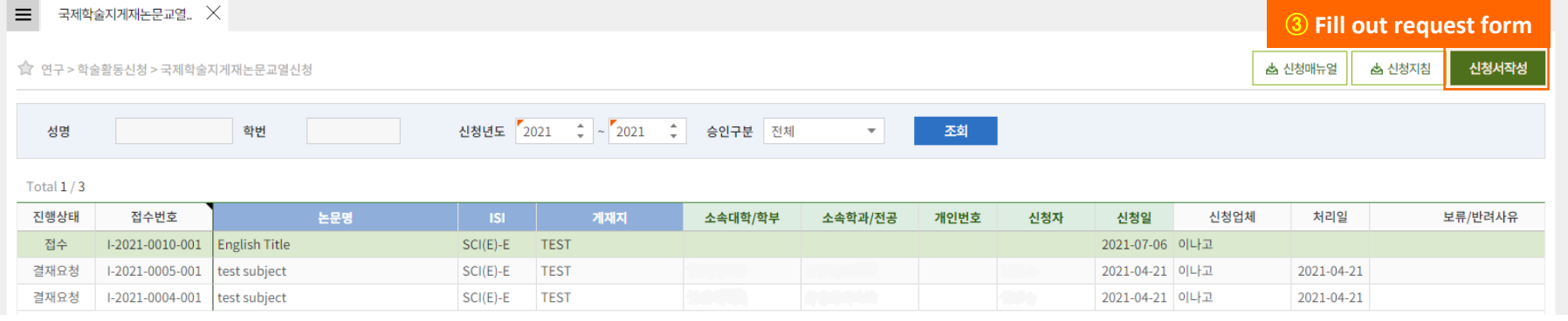

### Outline of the process of journal article proofreading 2/2

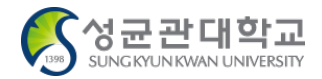

[(①Upper menu bar)**Research**]→[(②Menu)**Academic activity application – Request journal article proofreading**]→[(③Button)**Fill out request form**]→ [(④Pop-up)**Enter details**]→[(⑤Button)**Submission**]

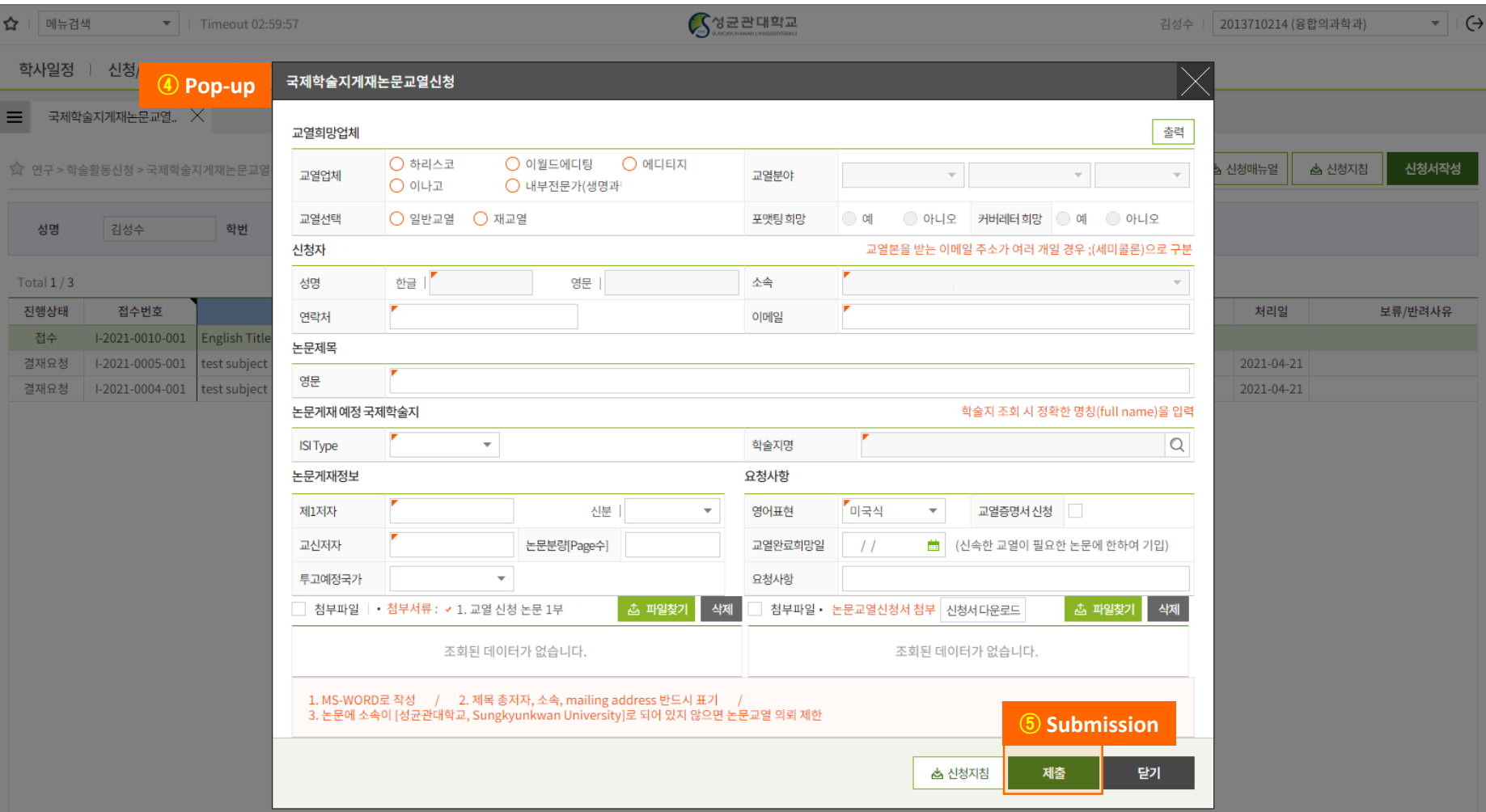

### Entry of request form

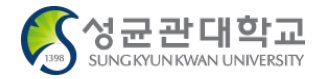

The following details are required: ① Proofreading vendor ② Name of submitter ③ Journal title ④ Name of international journal for publication ⑤ Publication Information/Request ⑥ Attachment

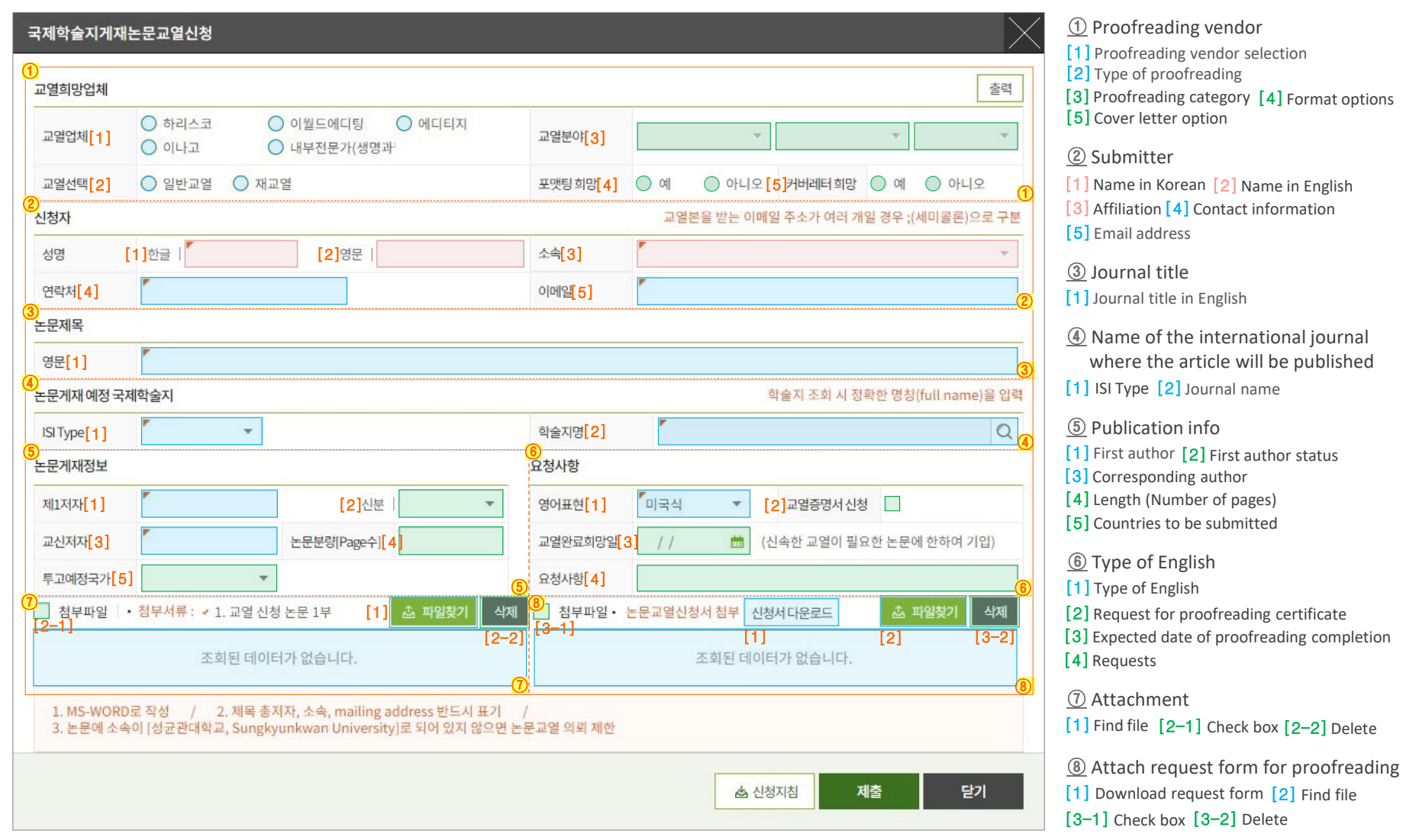

### How to enter details: Proofreading vendor 1/8

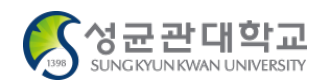

#### 급영하마어체

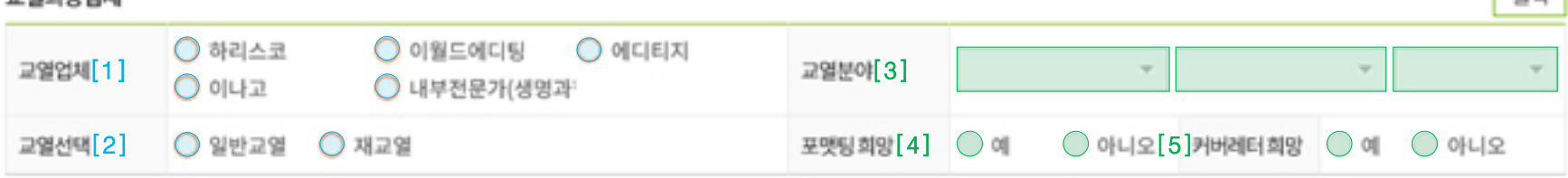

#### [1] Proofreading vendor selection \*Mandatory

- Choose from Harrisco, eWorldEditing, Editage, Enago or the internal expert (Dr. Min-seong Choi from the Biological Science Dept.)
- Overall settings to be entered, based on the agreement between the SKKU and vendors

#### [2] Type of proofreading \*Mandatory

- [General proofreading]: Please tick the box if it is the first proofreading of this journal article.
- [Re-proofreading]: Please tick the box if your journal article or a similar journal article was ever submitted for proofreading before. In this case, please enter the previous application number assigned by this system in the field "[Request]"

※ Application number format (Example) ☞ I-2021(Year)-0000(Order of submission)-001

#### [3] Proofreading category

- When selecting Editage or Enago, please also select, "Option detail" in the Proofreading Category.

#### [4] Format options

- In the case of using Editage and Enago, you should specify whether you need formatting service as well, via the tick box on the screen. (The formatting service is provided by Editage and Enago only. For the rest of the vendors, formatting service is not offered.)

※ Formatting service ☞ A service that edits the manuscript to fit the format required by the international journal.

#### [5] Cover letter option

- In the case of using Enago, you should specify whether you need [Cover letter service] via the tick box on screen. When using another vendor aside from Enago, please upload the cover letter in the attachment section.

### How to enter details: Submitter 2/8

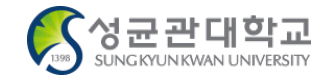

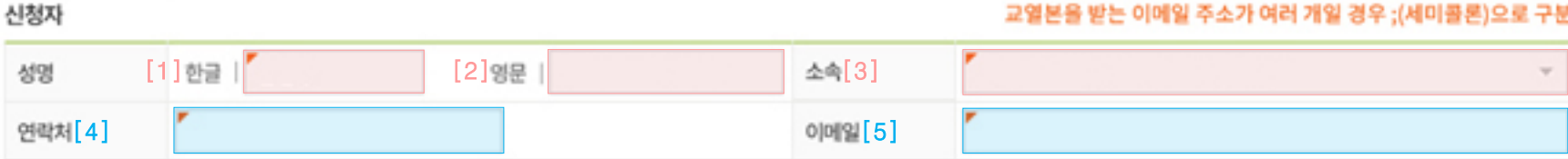

### [1] Name in Korean

- Your name in Korean is automatically entered.

#### [2] Name in English

- Your name in English is automatically entered.

#### [3] Affiliation

- The affiliation of the submitter is automatically entered.

#### [4] Contact information \*Mandatory

- Several notifications will be sent to you from the time of submission until the completion of the proofreading.

#### [5] Email address \*Mandatory

- You will receive several notifications, and the final version of proofread materials will be sent to your email.

### How to enter details: Journal title 3/8

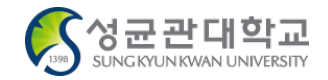

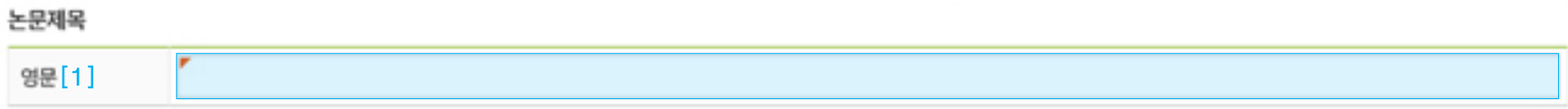

#### [1] Journal title in English \*Mandatory

- Enter the title of journal to which you are hoping to submit the article you are requiring proofreading service for.
- If you are submitting an article for re-proofreading, please enter the revised title of your journal.
- In short, please enter the title of the journal you are submitting to at this time.

### How to enter details: Name of the international journal where the article will be published 4/8

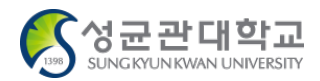

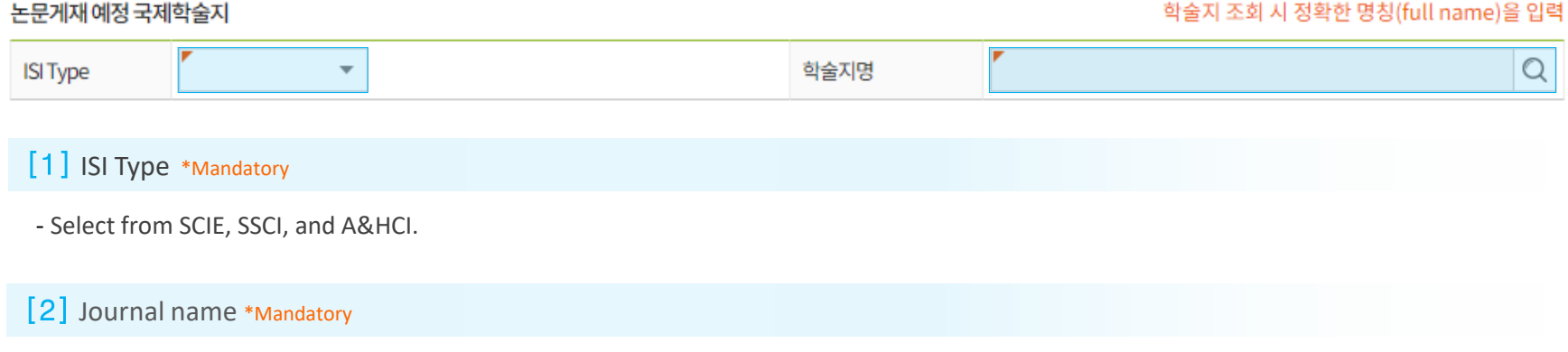

- Enter the name of the international journal you are submitting to.

### How to enter details: Publication info 5/8

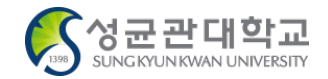

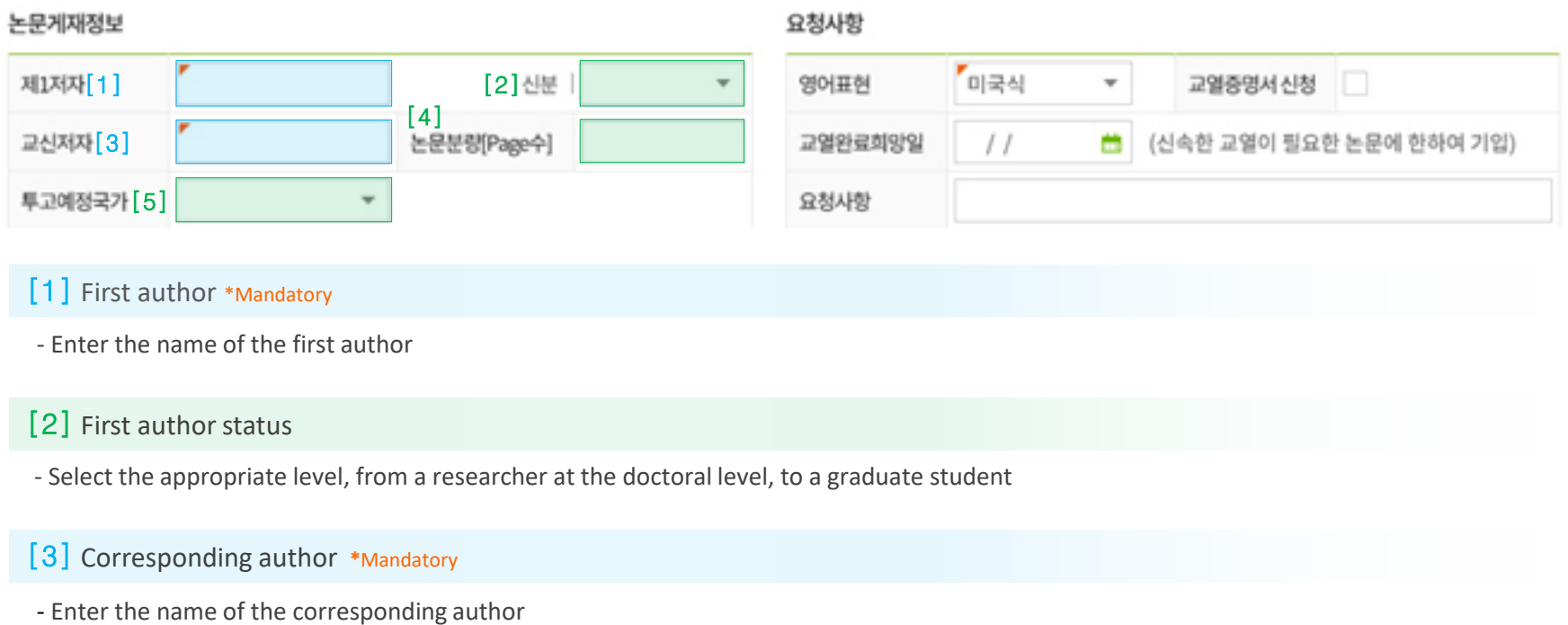

### [4] Length (Number of pages)

- Enter this journal's number of pages

### [5] Countries to be submitted

- In general, select the country of the international journal to which this journal article will be submitted to (Optional)

### How to enter details: Request 6/8

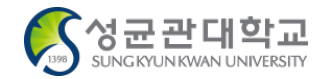

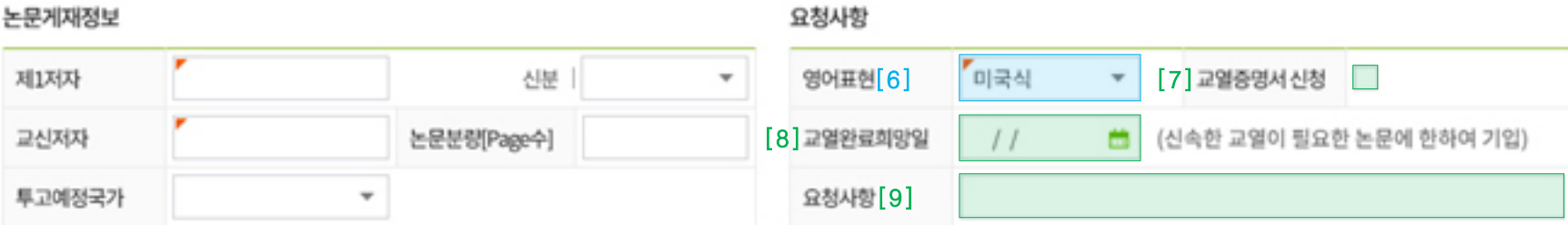

#### [6] Type of English **\***Mandatory

- Choose between American English or British English.

#### [7] Request for proofreading certificate

- Please tick if you need proofreading certificate.
- It is mandatory to record your name in English when requesting a proofreading certificate.

#### [8] Expected date of proofreading completion

- Set the date by which you wish to receive the proofread file.

#### [9] Requests

- You can enter any additional notes or requests that you wish to add/emphasize regarding this proofreading request.
- When submitting for [Re-proofreading], please enter the previous application number.

### How to enter details: Attachment 7/8

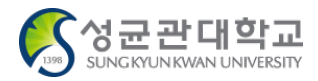

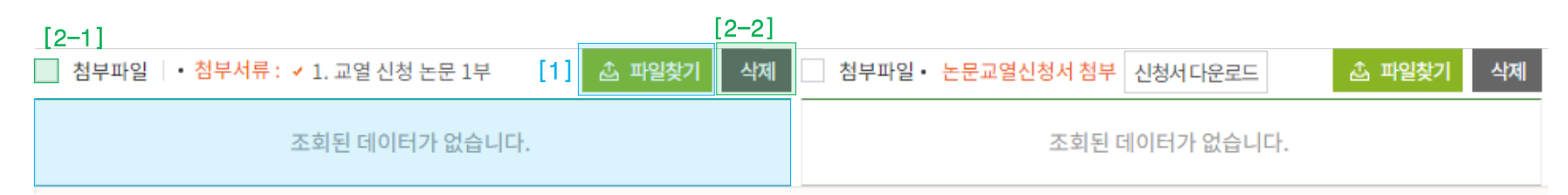

#### [1] Find file for attachment **\***Mandatory

- Click the [Find file] button to upload the journal file for proofreading.

### [2-1] Check box

- Click to delete uploaded files.
- You can select the entire file with the checkbox ahead of [Attachment], and you can select the specific file with the checkbox right next to the file name.

### [2-2] Delete

- After selecting the file to be deleted by clicking on [Checkbox], click the [Delete] button to delete the file that is not to be uploaded.

### How to enter details: Attach request form for proofreading 8/8

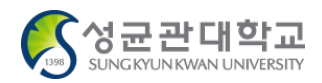

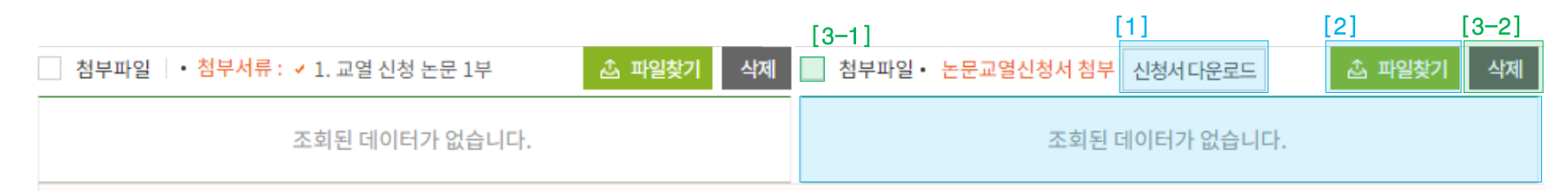

#### [1] Download request form **\***Mandatory

- Click the [Download request form] button to download the request form for proofreading.

#### [2] Find file **\***Mandatory

- Click the [Find File] button and upload the proofreading request form which is signed by the advisor professor.

### [3-1] Check box

- Click to delete uploaded files.
- You can select the entire file with the checkbox ahead of [Attachment], and you can select the specific file with the checkbox right next to the file name.

#### [3-2] Delete

- After selecting the file to be deleted by clicking on [Checkbox], click the [Delete] button to delete the file that is not to be uploaded.

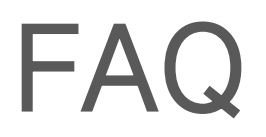

# FAQ 1/8

### About the system for requesting proofreading 1/2

**Q1.** What is the overall process of the proofreading service?

#### - Proofreading service proceeds as follows, in general.

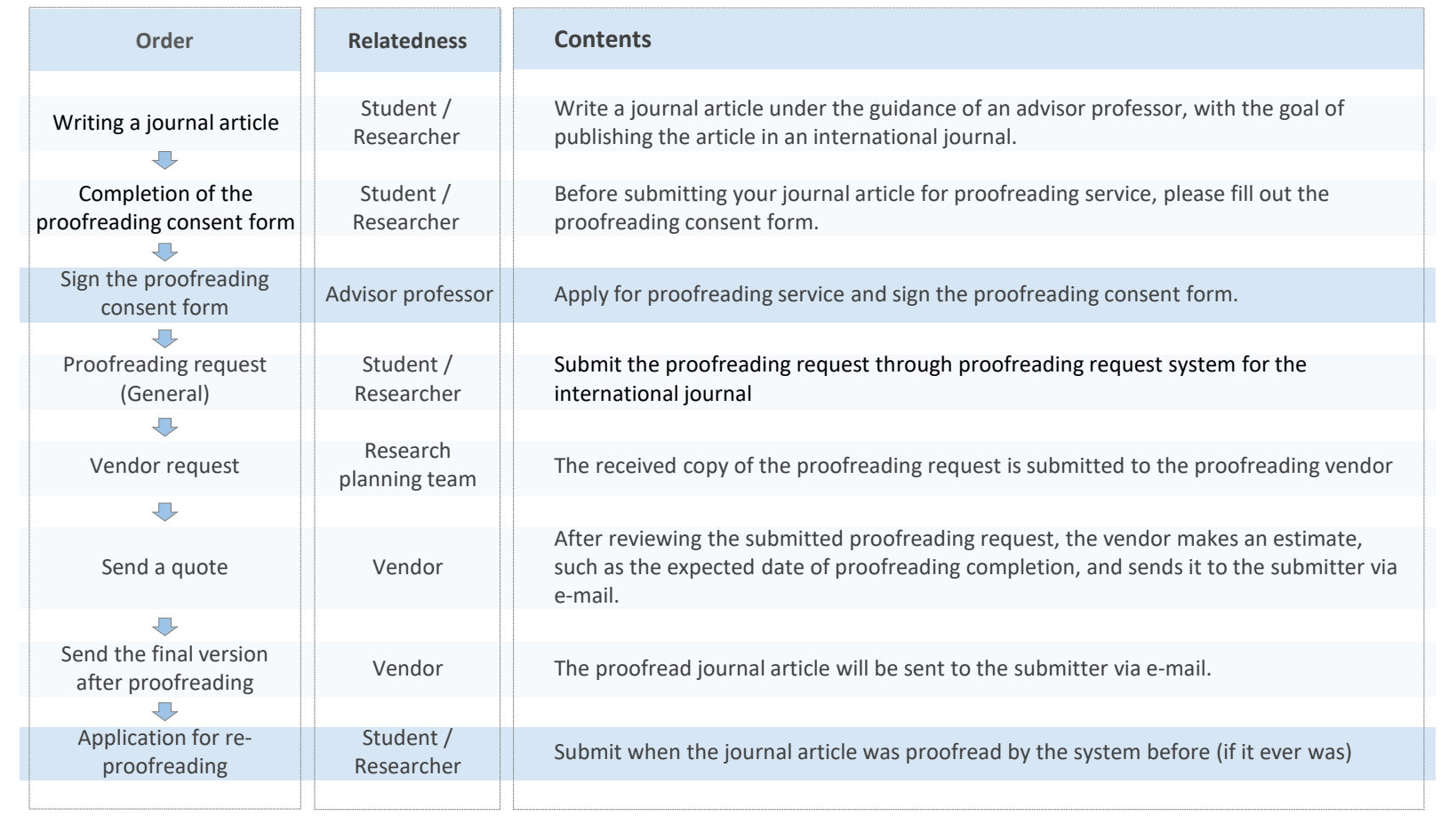

### FAQ 2/8

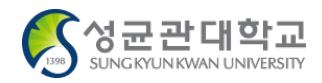

### About the submission and request form

**Q2.** I am a graduate student/researcher at SKKU. Which specific conditions are required to request this proofreading service?

- The affiliation of the main author should be indicated as SungKyunKwan University.

- When using this proofreading service, you should attach a request form with the signature of the advisor professor.

**Q3.** I am not a SKKU student, but a researcher belonging to a research institute/department. Should I also attach a request form signed by the advisor professor?

- The request form is mandatory. If this form is not submitted, the proofreading application will not be processed by the system.

- The head of the research institute or dean can sign the request form if you are not a SKKU student.

**Q4.** Previously, I requested a proofreading of my journal article. However, my professor requested a re-proofreading after the revision of my journal article. Is this acceptable?

- When it comes to the same journal, (re-)proofreading should be requested by the same person.

- Please have a discussion with your professor in advance, and please decide on who will be the submitter.

- If your professor and you request a proofreading for the same journal article, which means requesting for a same journal article twice, one request will be rejected.

### FAQ 3/8

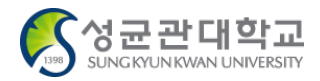

### About proofreading service options

**Q5.** Is it possible to change the proofreading vendor when requesting for a re- proofreading?

- Unless there is a special reason to change the vendor, you should request the same vendor as the one of the previous request. - If you still wish to change vendor, please provide a reason for justification.

**Q6.** Some part of the article's contents requires re-proofreading, but there is also new content for proof-reading. In this case, which option should I select, between the proofreading and re-proofreading services?

- Request for the re-proofreading service, and please indicate which part is newly added.

**Q7.** I would like the same proofreader to proofread or request a specific editor.

- Please provide detailed information, such as the name of the proofreader in charge, the name of the proofread copy, and the date of the request.

- Based on the details you enter, we are going to arrange with the vendor as much as possible so that the requested proofreader can be assigned to your journal.

# FAQ 4/8

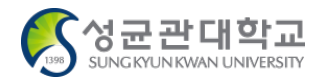

### Proofreading turnaround time

**Q8.** How long does it take at proofreading?

- In general, it takes 4 days per 20 pages, but there exceptions can be made.

- You can find the expected completion date of proofreading from the quotation that you receive within one day from submission on a weekday basis.

- **Q9.** The submission deadline is fast approaching, so the proofreading should be completed as quickly as possible. Is it possible to set a deadline?
- Please enter the date by which you need the completed copy of proofreading, and also write in the request section that the proofreading is urgent.
- Please note that proofreading may not be completed within the expected deadline.
- Proofreading cannot be completed on the same day as the day of submission, as it is not possible for it to be entered into the vendor system.
- It is strongly recommended to request proofreading with the most advance notice possible.

### FAQ 5/8

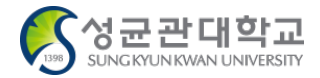

### About communication with the proofreader (vendor) and the file transfer

Q10. It has been a while since I submitted the proofreading request, but I have not received the completed copy of proofreading yet. I am concerned that there was perhaps an error in my submission.

- Once you requested proofreading in the system, the staff member in charge will review the submission and forward the journal article to the vendor for proofreading.
- The vendor will provide a quotation based on the details in the proofreading request, and share it with the submitter, along with the expected date of completion, by e-mail.
- Please note, there may be some delay in the quotation and proofreading process due to unexpected reasons.
- For more details, please contact the staff member in charge.

**Q11.** I did not receive the completed copy of proofreading by the due date. What should I do?

- There may be several reasons, such as typo in email address, or a system error.

- If you have any issue, please reach out to the staff member in charge.

### FAQ 6/8

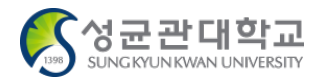

### About the proofreading request system 1/2

**Q12.** The proofreading status still says "Received" or "Approval request." When will it be processed?

- When the proofreading submission is completed on the system, It will proceed as followings: [Received]  $\rightarrow$  [Approval Request]  $\rightarrow$ [Approval].

- "Approval Request" means that the approval is underway within the Research planning team. Once you submitted and saw the status [Received], then the proofreading will proceed soon.

- Once you see the status of [Approval Request], it means that the journal article was submitted to at the relevant vendor.

- The staff checks proofreading documents from 09:00 to 17:25 during weekdays and forwards to each vendor.

- The submission system and the vendor system are different. Even though the submission does not show as [Approved], it does not mean that the submission has been forwarded to the vendor for proofreading.

- Once the person in charge requests approval and the manager approves it, it will be confirmed as [Approved] on system.

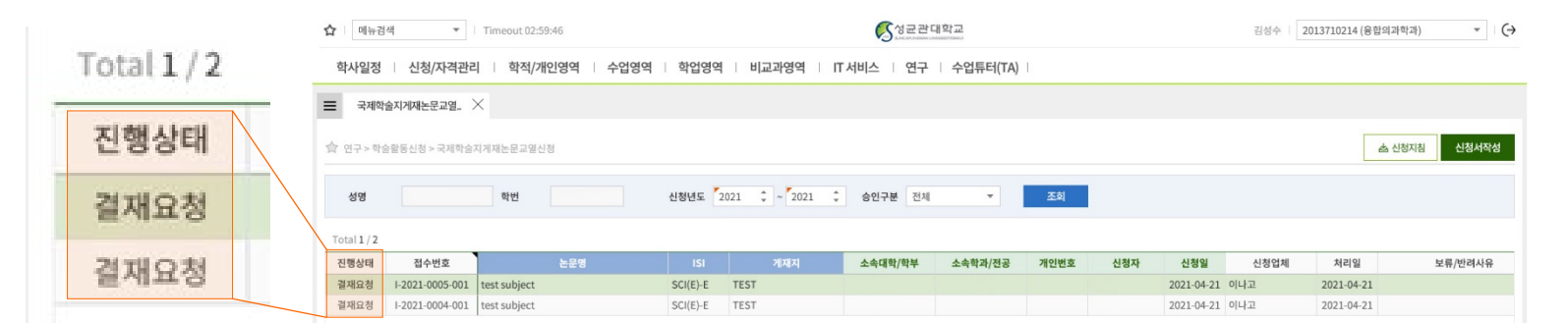

※ For issues such as the delay in getting a quotation, please refer to **"Q10. It has been a while since I submitted the proofreading request, but I have not received the completed copy of proofreading yet. I am concerned whether or not there was any error in my submission."**

### FAQ 7/8

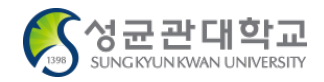

### About the proofreading request system 2/2

Q13. The file volume is too big to be uploaded on the system. How can I upload the file?

- First complete submission as you would normally request proofreading on system.
- In the Request section, please indicate that the file size is too large to be attached, so that it will be sent directly to the person in charge.
- Please send the file by e-mail.

※ Email address ☞ [researchplan@skku.edu](mailto:researchplan@skku.edu)

### FAQ 8/8

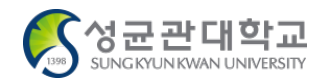

### About the scope of proofreading

**Q14.** Is there a limit in the number of proofreading service requests?

- There is no limit.
- As long as you meet the requirements, there is no limit on the number of service requests.
- However, you can request up to the business budget

**Q15.** I would like to request the proofreading service for my thesis. Is this acceptable?

- The proofreading service is applied only for the journal article that you are aiming to have published in an international journal.
- Specifically, academic manuscripts, cover letters, case reports, and so on, are eligible for proofreading support.
- References, theses, and dissertations for academic conferences are not eligible to receive proofreading service
- For more information, please refer to the <Guidelines for Supporting Proofreading Services for Journal Articles Published in International Journals 2021>.

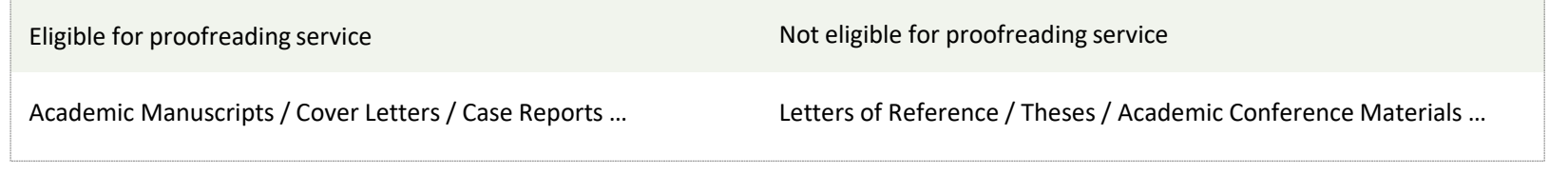